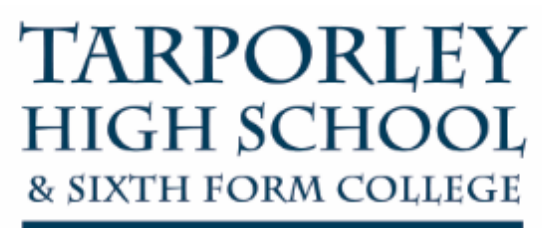

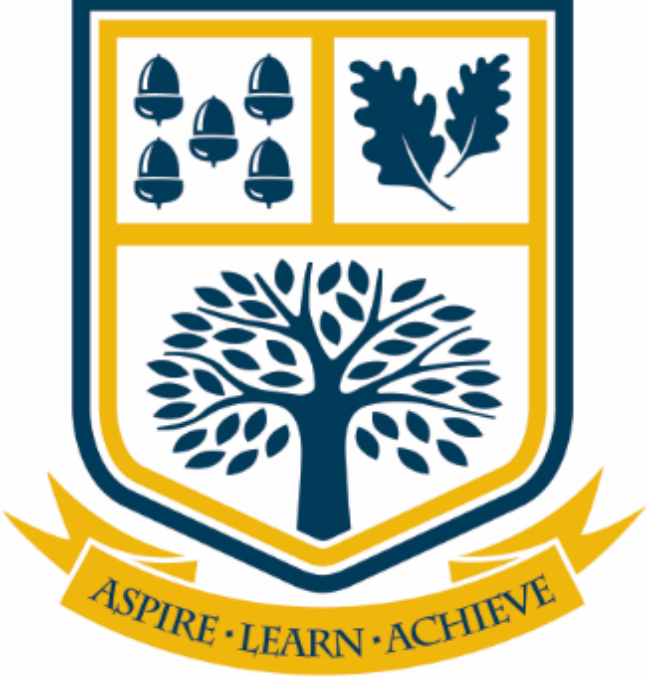

# HOW TO ACCESS THE VLE AND ASSIGNMENTS

Abstract

This user guide will explain the process of how students can access the VLE and Assignments on their personal device using Microsoft Edge.

TARPORLEY HIGH SCHOOL & SIXTH FORM COLLEGE | Eaton Road, Tarporley, CW6 0BL

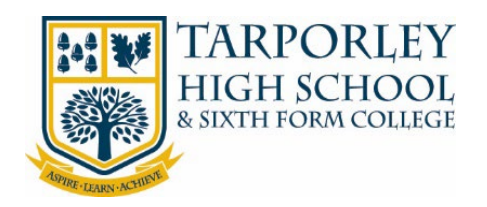

## 1 TABLE OF CONTENTS

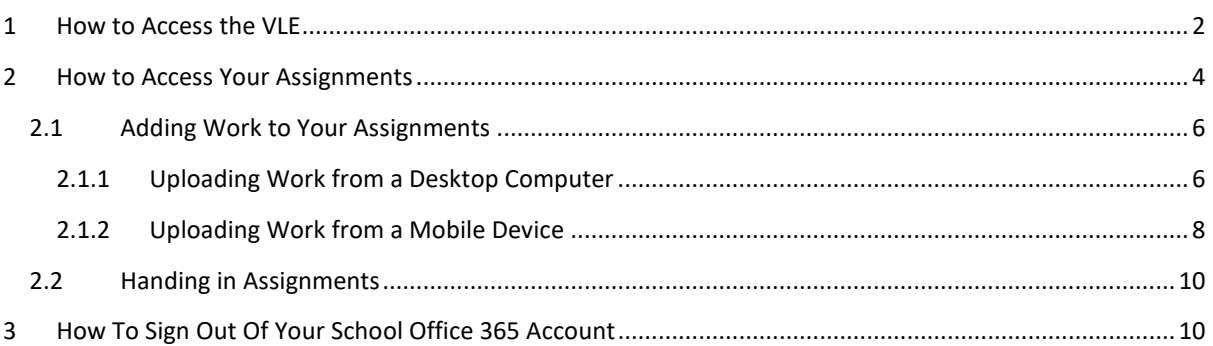

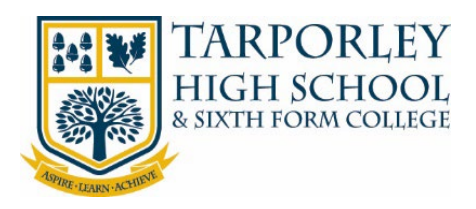

## <span id="page-2-0"></span>1 HOW TO ACCESS THE VLE

We recommend using the latest version of Microsoft Edge as your web browser to access the school's online resources. This web browser has been tested and is 100% compatible with all major brand devices and operating systems. This is free to install and fully functional with all of school's online app's and services. If you don't want to use Microsoft Edge please use your preferred web browser.

1. Open Microsoft Edge (or your preferred web browser) and go to the [Tarporley High School Website,](http://www.tarporleyhigh.co.uk/) select the **Students** tab from the top right-hand corner, then select **VLE**.

2. A new tab will open. You will be asked to Sign in. Enter your school email address and select **Next**.

Your email address is your Username followed by @tarporleyhigh.co.uk e.g. 2019JBloggs@tarporleyhigh.co.uk

If you don't know your email address or password, please phone the school.

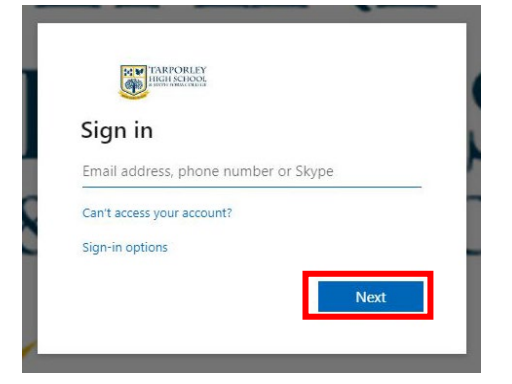

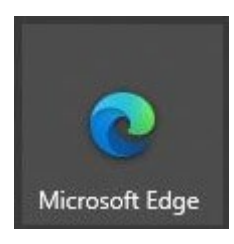

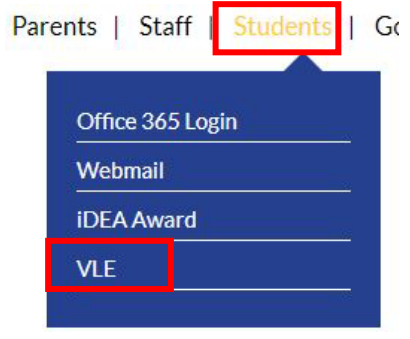

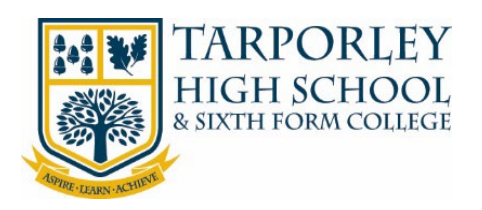

3. A pop-up box will appear asking you to confirm your username and password. Enter your email address and network password, then select **Sign In**.

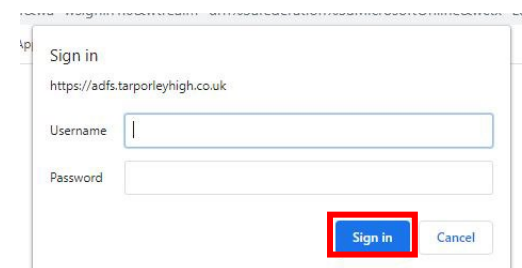

4. The VLE will then load. To access the main menu of the VLE select the 3 horizontal lines from the top left-hand side.

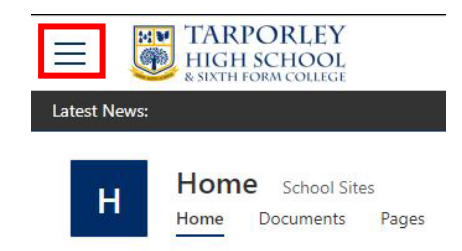

This will list the School Life area, your Subjects and your Classes.

#### **School Life**

Home Pathways and Careers **Student Council** 

#### **My Subjects**

Art & Design Computing & Information Technology Drama

**Classes 2020-2021** 

Class Dashboard 7ER  $7-Tu-ER$ 

You can also access your subjects and classes from the box options on the right-hand side of the home page.

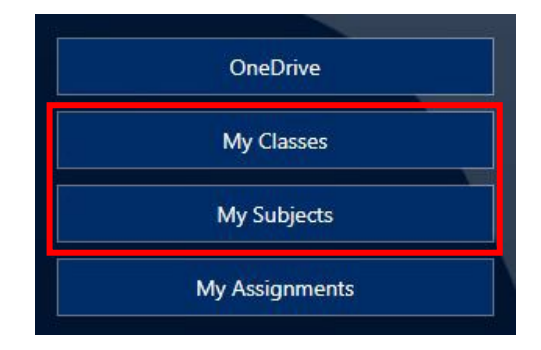

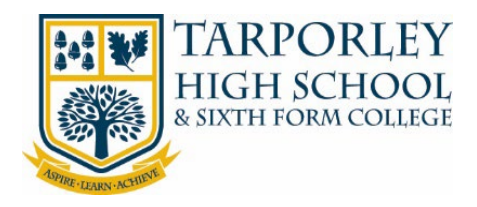

## <span id="page-4-0"></span>2 HOW TO ACCESS YOUR ASSIGNMENTS

To access your assignments (homework) on Teams, follow the below steps.

1. On VLE homepage, select the **Assignments** button.

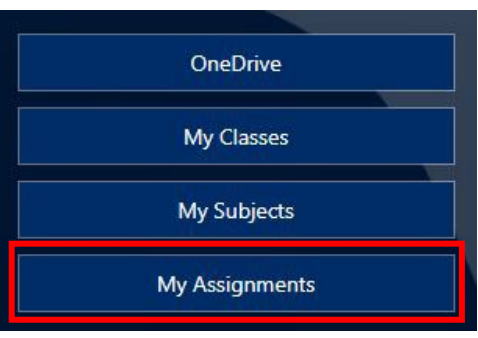

2. This will open Teams in a new tab in your web browser.

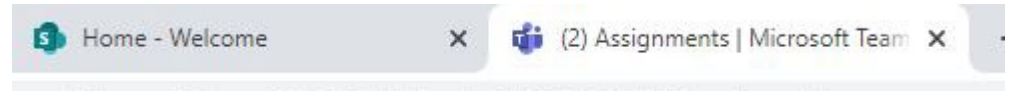

If prompted use the Web Browser version of Teams.

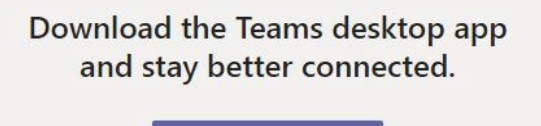

Get the Windows app

Use the web app instead

4

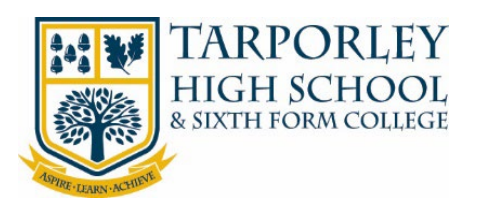

3. You will automatically be taken to the Assignments page in Teams. Choose a **Class** from the list then select **Next**.

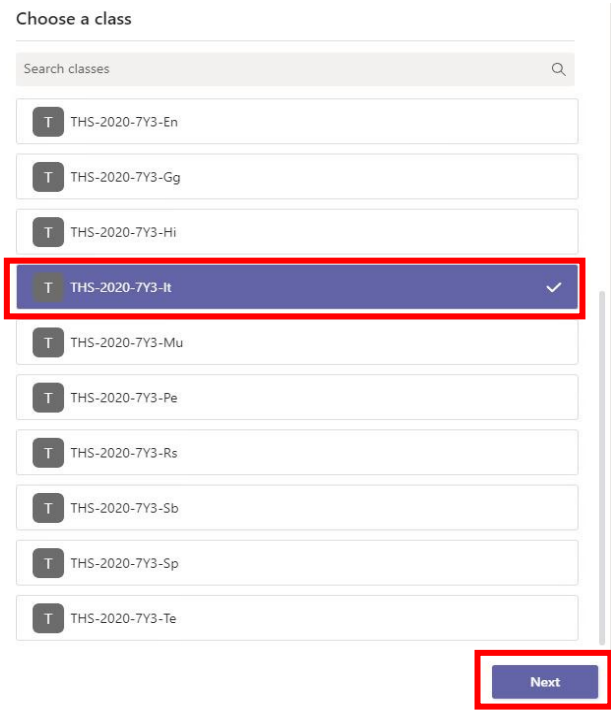

5

4. Select the Assignment you have not completed.

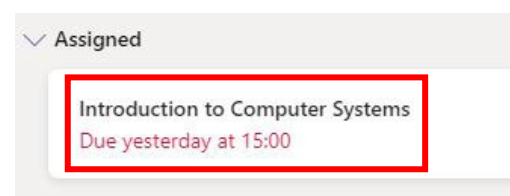

5. The Assignment will then be displayed.

## **Introduction to Computer Systems**

Due 15 September 2020 15:00

Instructions

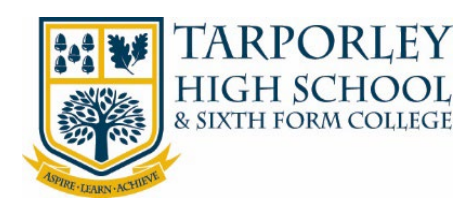

## <span id="page-6-0"></span>2.1 ADDING WORK TO YOUR ASSIGNMENTS

With your Assignments you may be required to submit work, please follow the below steps depending on the device you are using.

## <span id="page-6-1"></span>2.1.1 UPLOADING WORK FROM A DESKTOP COMPUTER

- 1. In the Assignment you are working on, at the bottom of the Assignment details is a button to Add Work. Select **Add work**.
- 2. A pop-up box will appear, select the location of where the file (work) is saved.

Most of the time this will be 'Upload from this device', unless you have saved the work into your student OneDrive area.

If you select OneDrive, this will list files saved in your OneDrive (cloud storage). Select the relevant File.

If you select 'Upload from this device' a pop-up box will appear, this will be 'file explorer'. Use this to locate the file on your device.

Once located and selected, select **Open**.

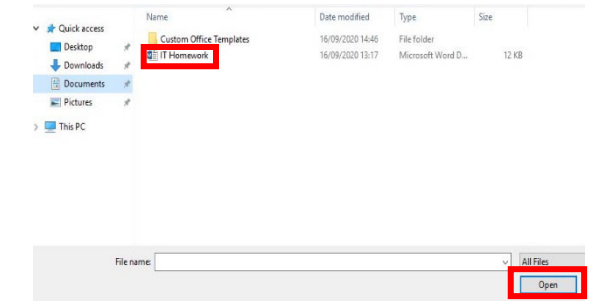

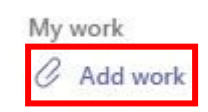

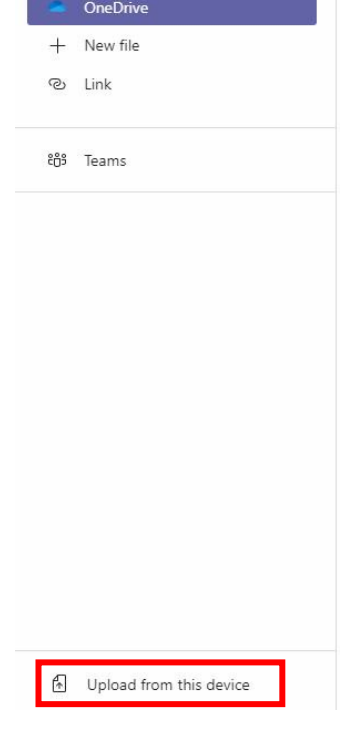

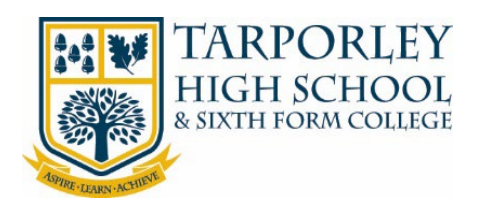

3. Once you have selected your file it will then upload. Select **Done** to finish the upload.

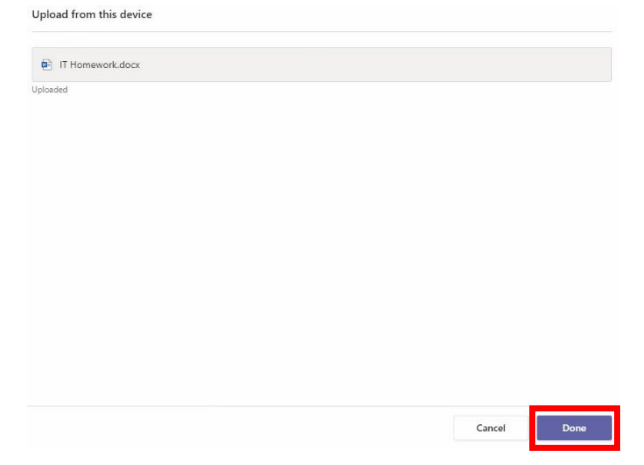

4. In your Assignment the file will then be attached.

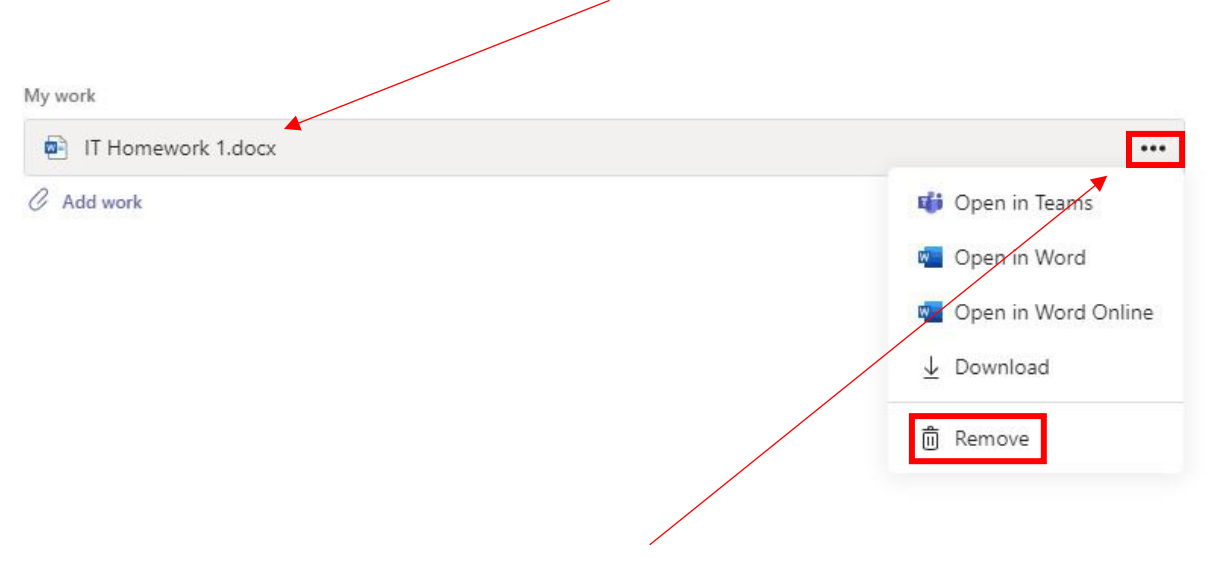

If you need to remove the file, select the 3-dot menu, then select **Remove**.

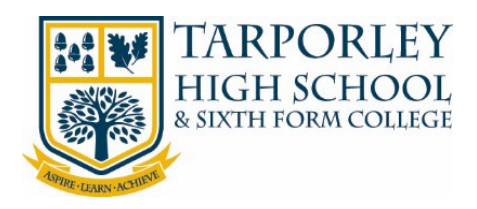

### <span id="page-8-0"></span>2.1.2 UPLOADING WORK FROM A MOBILE DEVICE

- 1. On your mobile device, locate the Assignment then select **View Assignment**.
- **Cover work for Thursday 17th** September VC View assignment

General

THE-2020-13E-P

Files

 $\alpha$ 

More

 $\langle$ 

Posts

**Assignments** 

2. The Assignment will be shown, select **Add Work**.

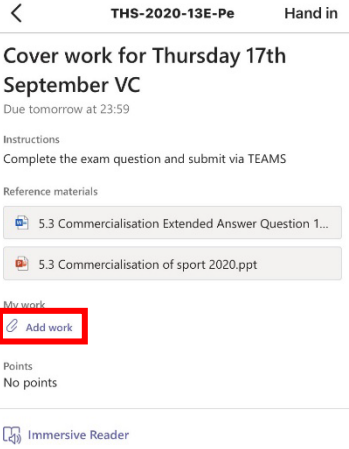

3. Select the location of where the file (work) is saved.

Most of the time this will be 'Upload from this device', unless you have saved the work into your student OneDrive area.

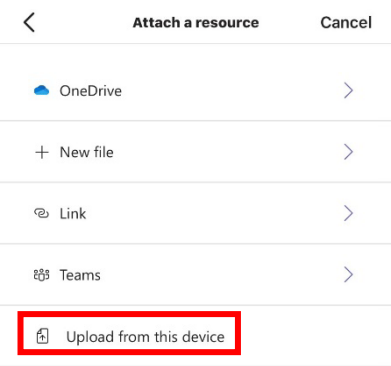

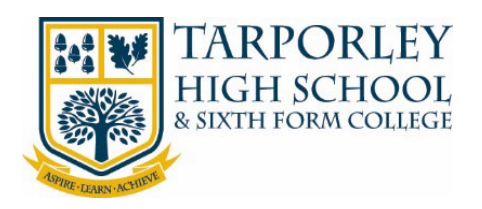

4. Depending on your mobile device, you will be prompted  $\langle$ Attach a resource Cancel OneDrive  $\rightarrow$  $+$  New file  $\mathbf{\overline{}}$  $\rightarrow$ ම Link ະຕິ<sup>s</sup> Teams  $\rightarrow$ 4 Upload from this device **Take Photo or Video**  $\overline{C}$ **Photo Library**  $\Box$ **Browse**  $\ddotsc$ **Cancel** 

If you have a paper document you need to upload, take a picture on your device first then add via your **Photo Library**.

*If you use 'Take Photo or Video' the quality of the image is low and will not be suitable for submission.*

on where to select the file from.

If your work is a document saved on your mobile select **Browse.**

Your file will then be added to your Assignment.

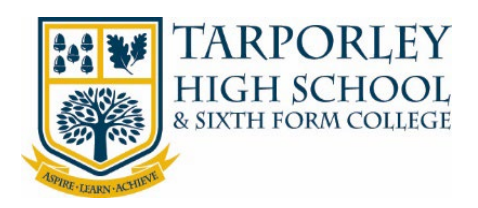

## <span id="page-10-0"></span>2.2 HANDING IN ASSIGNMENTS

When you have completed your Assignment and uploaded your work, you need to Turn In/Hand In your Assignment.

On the Assignment details there is a button in the top right-hand corner to **Turn In**.

If you are handing in work late, the option will be **Hand in Late**.

## <span id="page-10-1"></span>3 HOW TO SIGN OUT OF YOUR SCHOOL OFFICE 365 ACCOUNT

- 1. To sign out of your office account, select your name and circle icon from the top right-hand corner of your browser. A menu will then appear and will give you the option to 'Sign out'. Select 'Sign out'.
- Q ද්ථි My account @TarporleyHigh.co.uk My Office profile My account **Sign out**
- 2. Once you have signed out please close the webpage/browser.

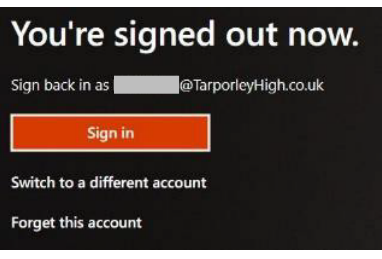

Note: We recommend that you sign out of your Office account and the VLE, especially if there are siblings in a household that go to Tarporley High School. Otherwise when the next student goes to log in, it will remember the previous signed in account.

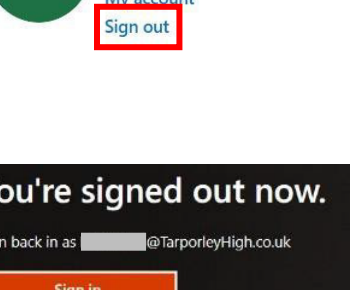

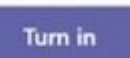

**Hand in late**